# **1° partie : Cas d'utilisation « Gérer les utilisateurs »**

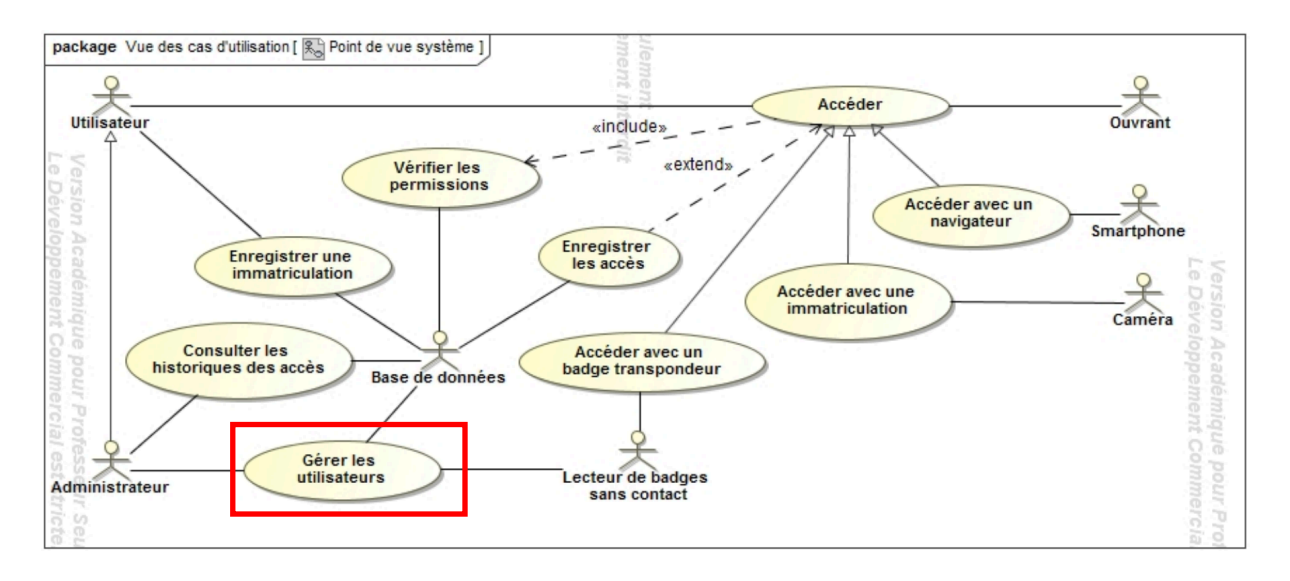

#### 1 - Base de données

Ce système étant basé sur du contrôle d'accès, nous allons commencer par l'étude de la base de données pour y créer des utilisateurs et leur attribuer des permissions d'accès via les différents ouvrants.

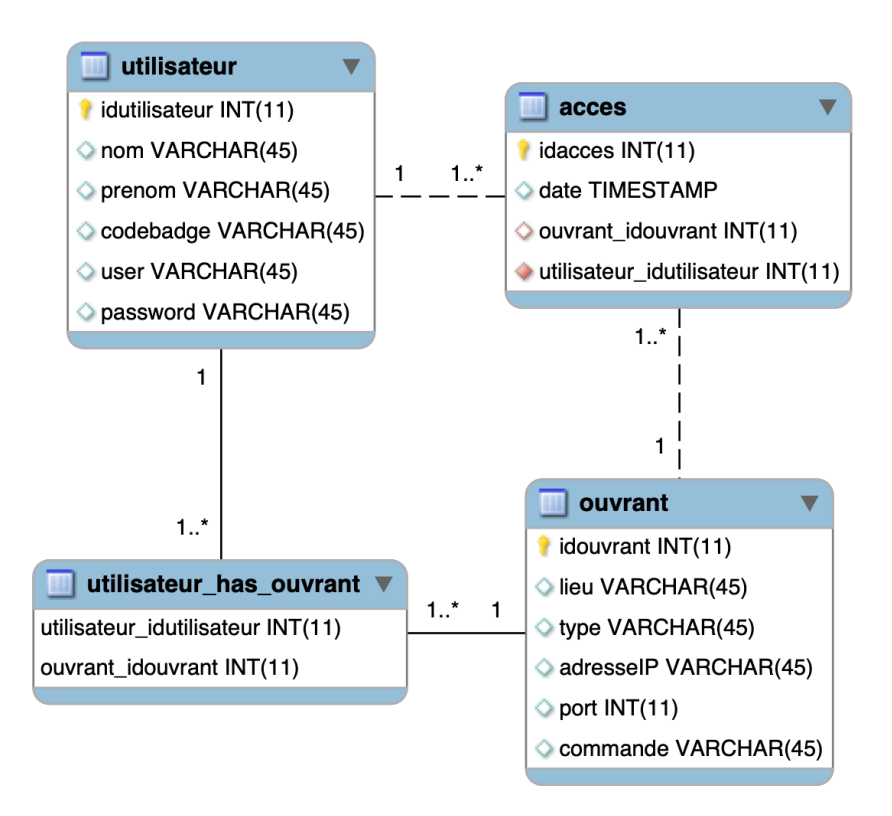

- La table utilisateur contient les différentes personnes autorisées à utiliser un ou plusieurs accès, Ceux-ci feront le choix d'un pseudo et d'un mot de passe lors de leur inscription, Un badge contenant un code leur sera ensuite attribué.
- La table ouvrant contient la liste des accès possibles.
- Ceux-ci étant connectés au réseau local et à Internet, on renseignera les paramètres de connexion (adresse IP, numéro de port et commande à envoyer), Un ouvrant peut être une gâche électrique, une ventouse magnétique, une commande de volet roulant…
- La table utilisateur\_has\_ouvrant permet de créer des **cardinalités n vers n** entre les utilisateurs et les ouvrants, et donc de leur attribuer des permissions d'accès.
- La table acces permettra de conserver un historique des passages à des fins de sécurité.

#### 2 - Ajout et visualisation des utilisateurs

Une base de donnée conforme au modèle précédent est stockée sur le site pascalp.fr, la liste des utilisateurs est visible via ce lien : http://pascalp.fr/snir/res/tp/sc/utilisateurs.php

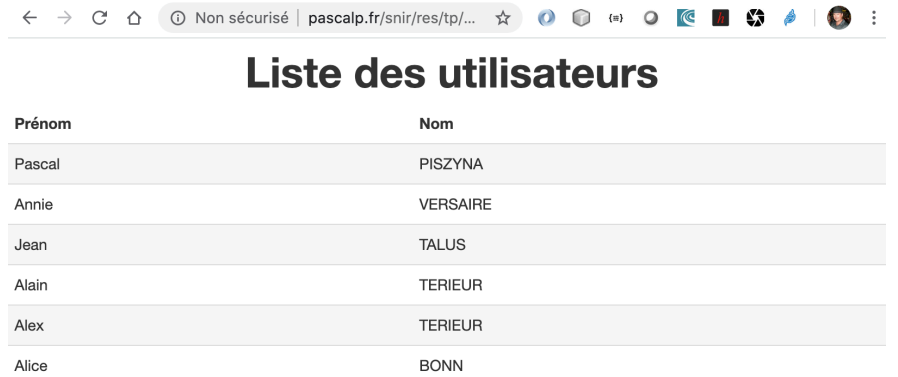

la liste des utilisateurs avec les ouvrants attribués est aussi visible via ce lien : http://pascalp.fr/snir/res/tp/sc/utilisateurs\_ouvrants.php

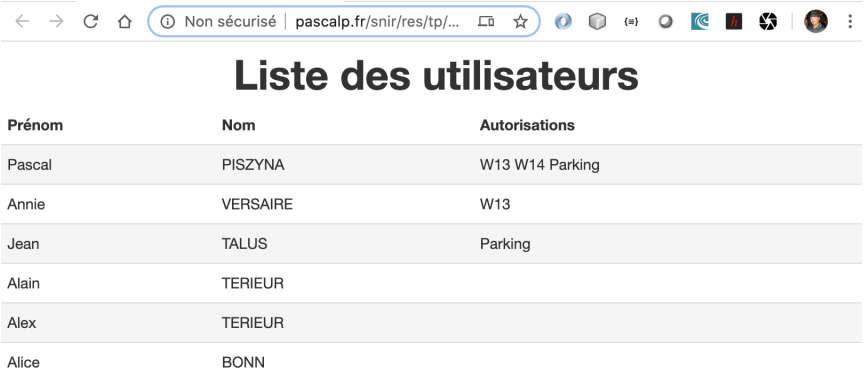

On peut ajouter de nouveaux utilisateurs via ce lien : http://pascalp.fr/snir/res/tp/sc/inscription.html

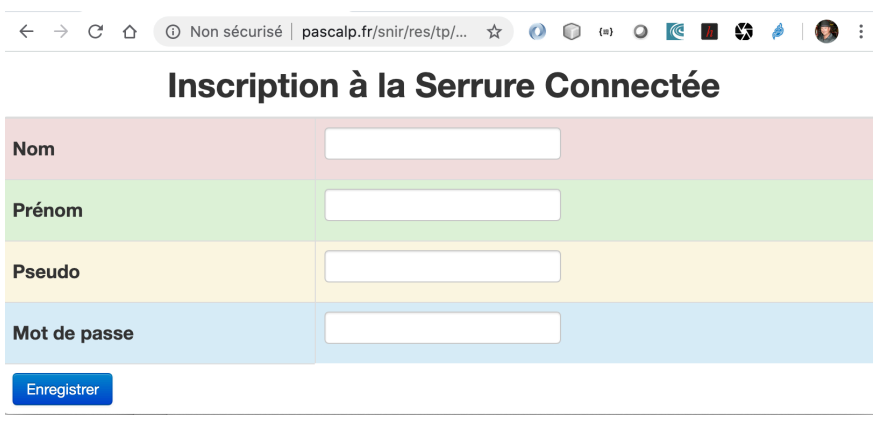

On notera toutefois que si un utilisateur peut lui-même faire son inscription, seul l'administrateur peut lui attribuer des permissions.

## Travail demandé :

- 1. Sous MySQL Workbench :
	- a. Reproduire le modèle montré sur ce document,
	- b. Synchroniser ce modèle avec le serveur MySQL sur votre Raspberry Pi.
- 2. Ajouter les fichiers suivants à votre serveur Apache :
	- a. inscription.html : formulaire d'inscription,
	- b. inscription.php : script associé au formulaire HTML pour une insertion en base
	- c. utilisateurs.php : script permettant de voir les champs Nom et Prénom de tous les enregistrements.
- 3. Tester ces fichiers en ajoutant de nouveaux utilisateurs.
- 4. En partant du fichier utilisateurs.php, créer un fichier utilisateurs ouvrants.php qui affiche en plus une colonne pour voir les ouvrants autorisés pour chaque utilisateur.

# **2° partie : Cas d'utilisation « Accéder avec un navigateur »**

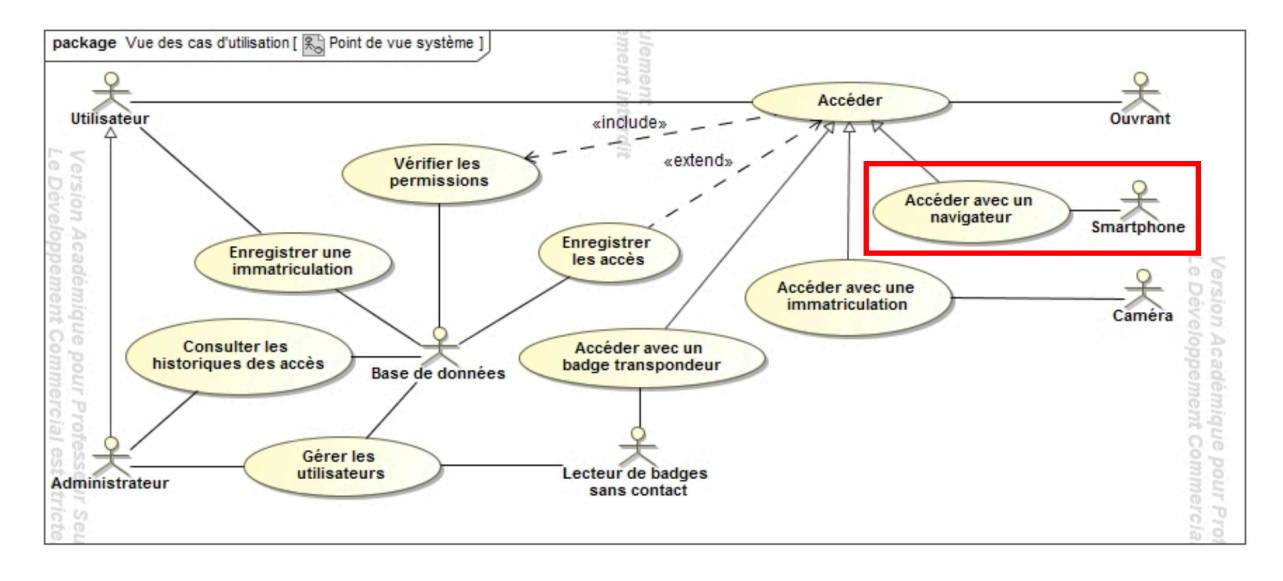

Le matériel choisi pour travailler sur ce cas d'utilisation à distance est :

- une barrière de parking comme ouvrant,
- une caméra permettant de voir la position de la barrière,
- Un Raspberry Pi pour héberger un serveur web et un serveur de bases de données.

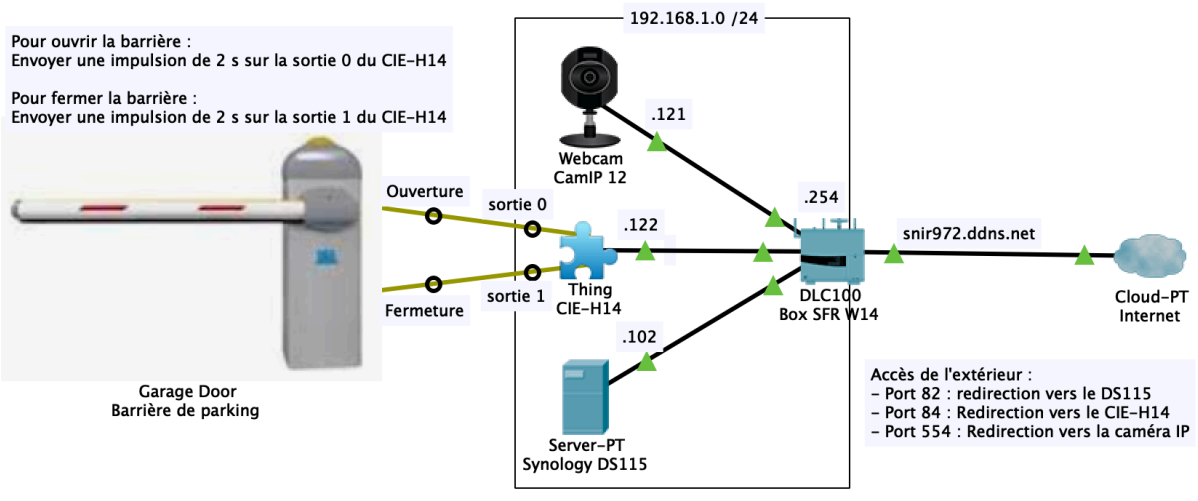

## 1 - Connexion à la caméra

Pour voir un flux vidéo, deux solutions peuvent être utilisées :

- 1. Avec **VLC** sur votre ordinateur ou smartphone :
- Télécharger et lancer l'application,
- Dans le menu fichier, choisir « **Ouvrir un flux réseau** »,
- Entrer l'adresse *rtsp://admin:admin@snir972.ddns.net/live/h264\_ulaw/HD720P* et cliquer sur « **Ouvrir** ».
- 2. Avec l'application « **EagleEyes** » sur votre smartphone :
- Télécharger et lancer l'application,
- Cliquer sur « + » pour ajouter une caméra,
- Saisir les paramètres comme suit (Password = admin) :

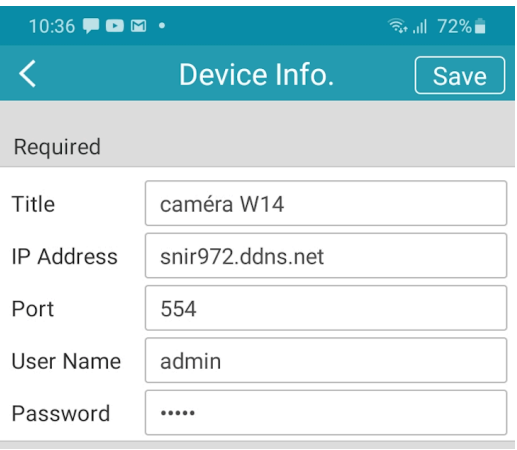

# 2 - Manipulation de la barrière

La carte électronique de la barrière dispose de 2 entrées, qu'il faut activer pendant 2 secondes, 1 pour l'ouverture, et 1 pour la fermeture.

Ces entrées sont reliées aux sorties relais DO0 et DO1 du CIE-H14, que l'on peut commander avec un navigateur à la page d'accueil et en passant les paramètres voulus.

Selon la **documentation du CIE-H14 page 22**, l'URL sera :

**http://adresseIP/index.html?pX=t**

Avec :

- adresseIP : Adresse IP du CIE-H14
- $\bullet$   $X =$  sortie à commander (de 0 à 3)
- $\bullet$  T = durée de l'impulsion en mS

Exemple en réseau local, pour activer le relais 0 (voir topologie : sortie 0 pour ouvrir la barrière) pendant 2 secondes, l'URL sera :

**http://192.168.1.122/index.html?p0=2000**

Pour effectuer la même action de l'extérieur, il faut remplacer l'adresse IP par le nom de domaine **snir972.ddns.net:84**, le port 84 étant utilisé pour rediriger le trafic entrant dans la box vers le CIE-H14.

Travail demandé :

- 1. Se connecter à la caméra,
- 2. Trouver les URL permettant d'ouvrir et de fermer la barrière à distance,
- 3. Créer une page web « barriere.html » avec 2 boutons, 1 pour l'ouverture et un pour la fermeture permettant de faire des requêtes HTTP en AJAX avec les URL trouvées à la question 2 :

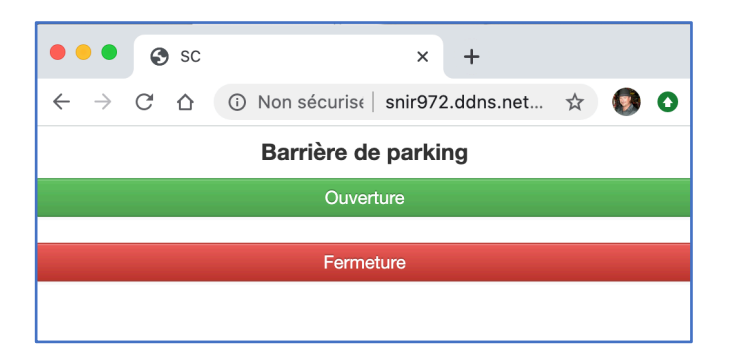

4. Tester ces boutons en vérifiant avec l'image de la caméra qu'ils permettent l'ouverture et la fermeture de la barrière.